## Installing of Office 365

If you are enrolled in CMN than you can install Office 365, which includes Word, Excel, PowerPoint, and more, on 5 of your personal devices. This is a quick tutorial on where you need to go to get your free install!

1. You will need to go to CMN's email login webpage. You can reach this site by going to cmn.edu, then clicking on the CMN Email tab in the top left on your computer, or by going to mail.cmn.edu.

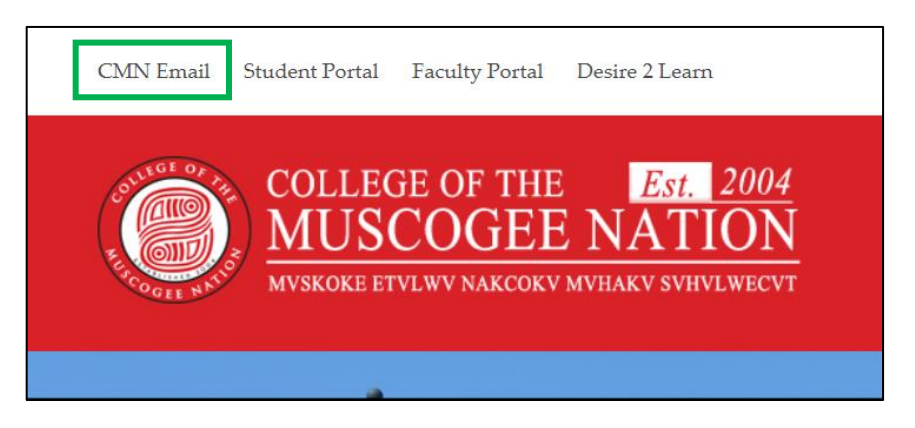

- 2. Once you are on the CMN email page simple input your credentials and login.
- 3. When you get into your email account there will be a button on the top left called App Launcher, you will need click on it.

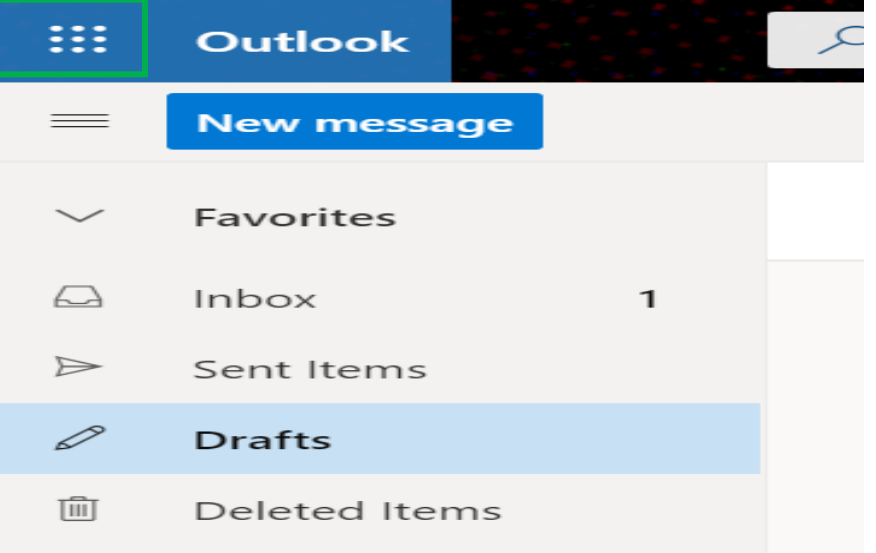

4. A side menu will open up after the App Launcher button is clicked. Here you can find a link that says Office 365. Click the link and a new window will open up.

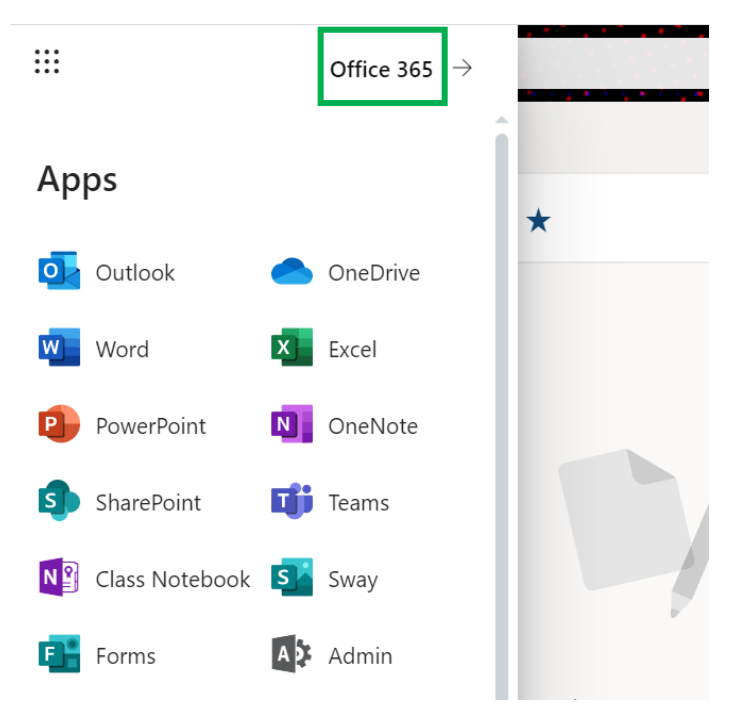

5. In the new window to the right will be an Install Office button, once it is clicked a small menu will open. Click the Office 365 apps to begin download.

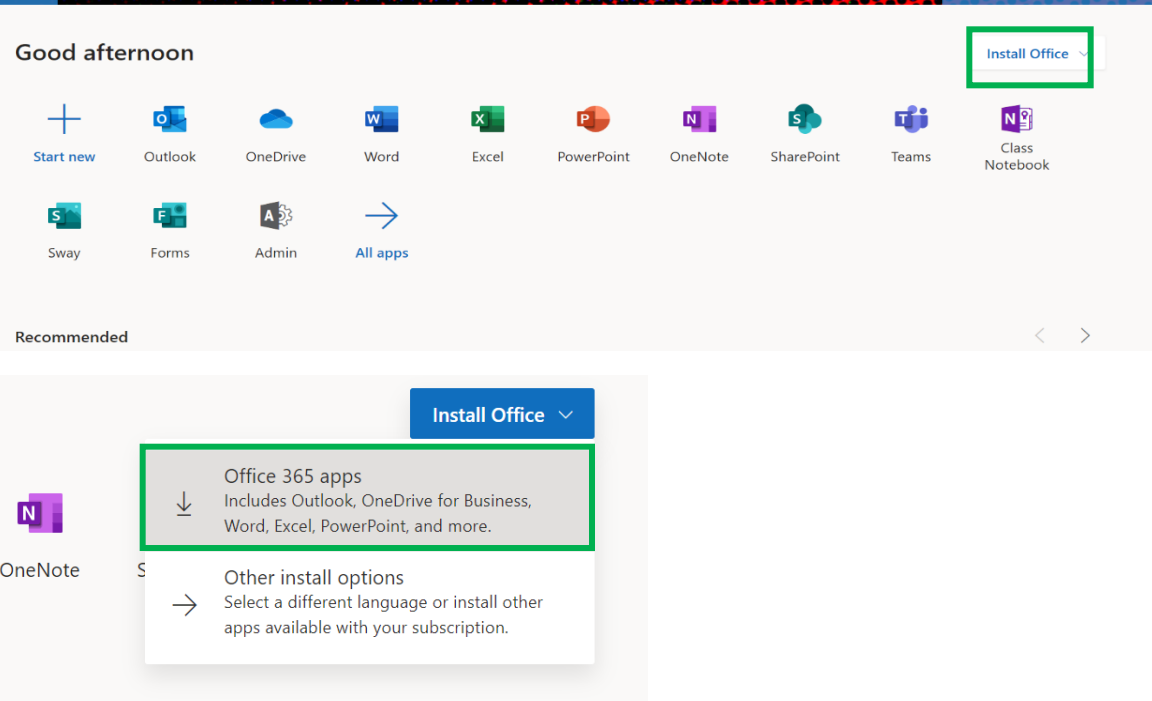

When you hit the Office 365 apps button a download will start. You will need to let the download complete and then click and run the program. This will be just like any other install and will take some time to finish once started. During the install of Office, keep your computer or laptop connect to the internet until finished. If the device loses connection during the install problems could occur.

\*If any of the Office applications do not work correctly after installed, it is recommend to repeat the process above and reinstall them.

\*\*This install is limited to 5 installs per student

If any further help is needed please contact IT for assistance.